# Part 2

# **Using**  *Teaching Strategies GOLD***® Online**

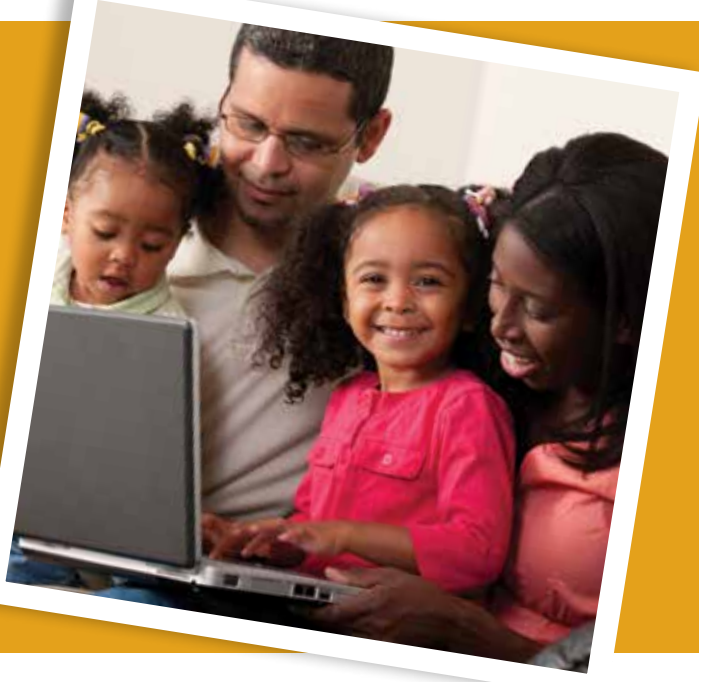

Now that you know how ongoing assessment helps us support your child's development and learning, we want to introduce you to *Teaching Strategies GOLD®* online, where you will have access to rich information about your child's development and learning. Being online makes it easy for us to share observation notes, pictures, and other meaningful information with you. Whenever you access *Teaching Strategies GOLD®* online, you create an opportunity to be right there with us in the classroom! We hope you take some time to explore and learn about all the exciting features of the system.

This section of the guide walks you through all the features available to families. You will see screenshots alongside descriptive text that will guide you through online navigation. Part 2 consists of

Getting Started: how to log in to *Teaching Strategies GOLD<sup>®</sup>* online (page 16);

**Sharing Documentation**: how to view documentation we have shared and create documentation of your own (page 20);

**Communicating**: how to review messages and access reports (page 22);

**Activities:** how to access developmentally appropriate activities that you can use at home (page 27); and

**Accessing the Support and Resources Library**: how to access support articles and howto videos (page 29).

You can also learn about *Teaching Strategies GOLD<sup>®</sup>* online through these online videos.

# **Getting Started**

Your "golden ticket" to *Teaching Strategies GOLD<sup>®</sup>* online arrives in an e-mail invitation. Here is how you can accept the invitation and set up your account:

• When you receive the e-mail invitation, click the Web site link in the body of the message, which will take you to the Accept this Invitation screen:

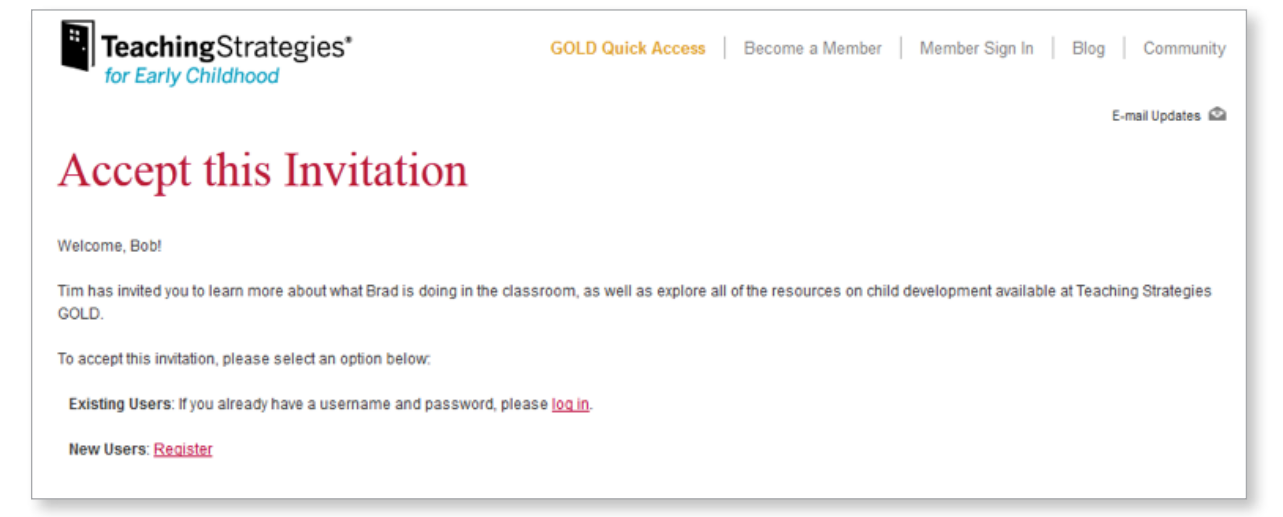

- To set up an account with TeachingStrategies.com, click the "Register" link next to "New Users."
- Create a username and password, set up three security questions, and provide other personal information.
- If you already have an account with TeachingStrategies.com, click the "log in" link near "Existing Users."

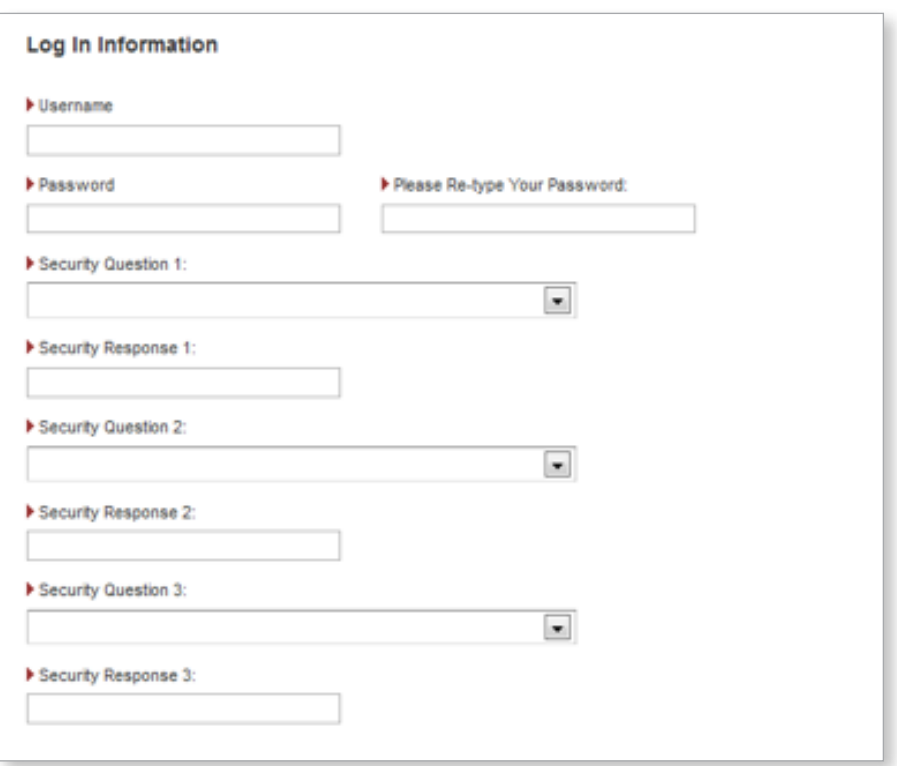

Once you have set up your account, you will be able to return to *Teaching Strategies GOLD*<sup>®</sup> online:

- Visit TeachingStrategies.com.
- Click **GOLD Quick Access** at the top of the screen:

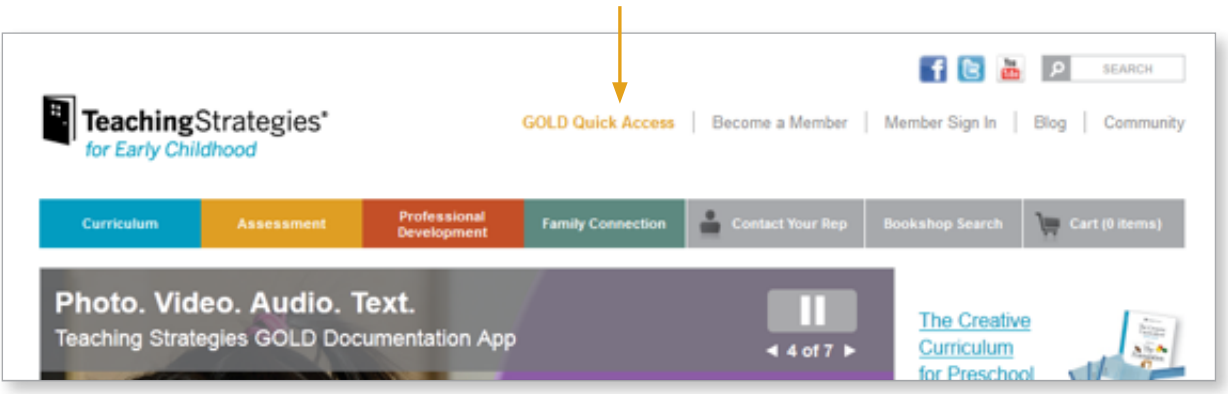

Logging in with your username and password will take you to the *Teaching Strategies GOLD*® online Family Home Page.

# **The Family Home Page**

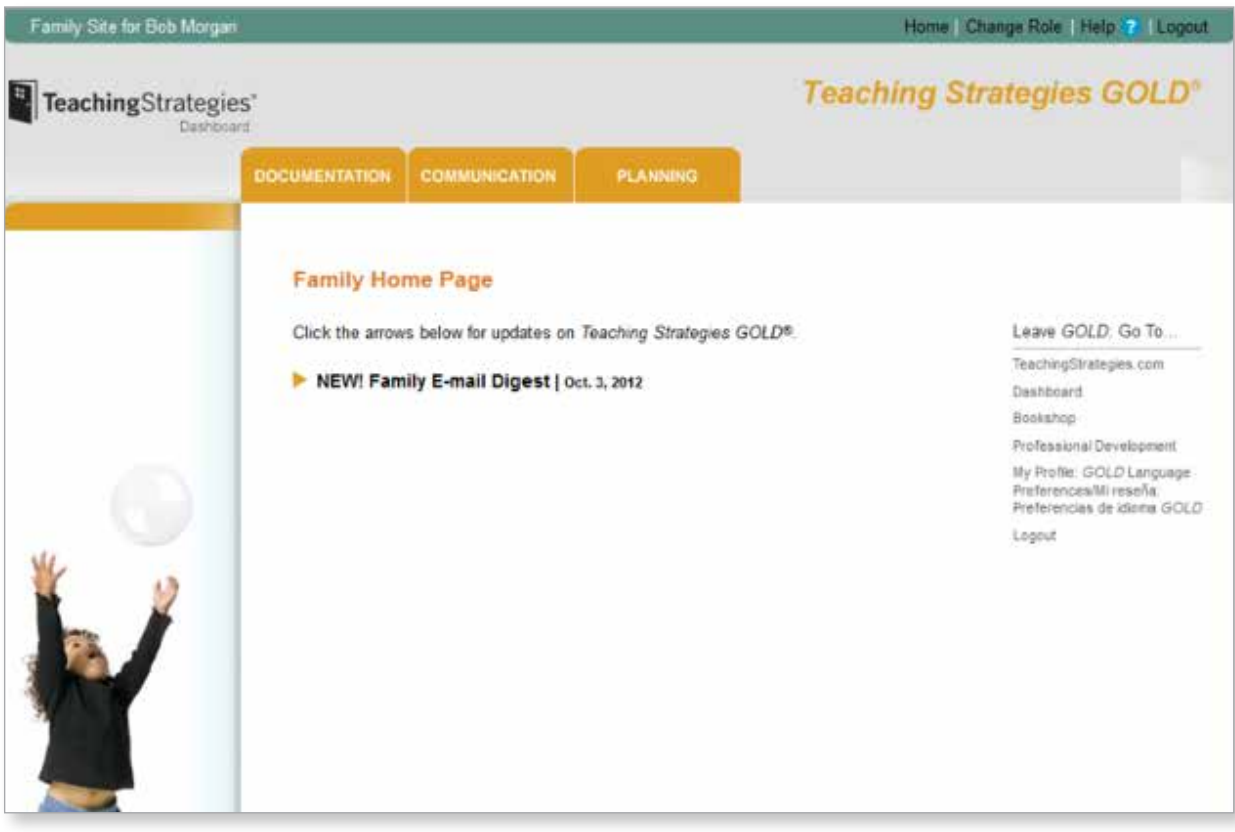

- Find updates listed in bold under "Family Home Page."
- Click **Helpiz** to access the Support and Resources Library.
- Click **the Teaching** Strategies<sup>\*</sup> to access the Teaching Strategies member Dashboard to update your profile.
- Place your cursor on  $\overline{p}$  **DOCUMENTATION communication** or **planning** to access shared information from teachers or to add observation notes of your own.
- Click Home to return to the Family Home Page from any screen.
- Click Logouth to log out of *Teaching Strategies GOLD<sup>®</sup>* online.

# **Teaching Strategies Member Dashboard**

The Dashboard is where you can manage your online account settings.

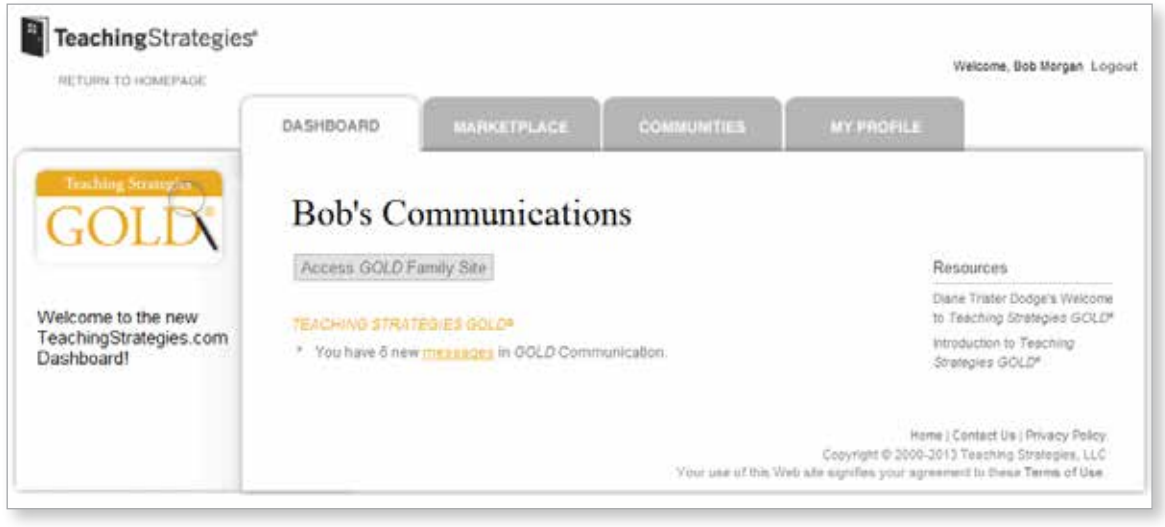

- Click MARKETPLACE to track orders placed on TeachingStrategies.com.
- Click **COMMUNITIES** to communicate with other TeachingStrategies.com users by adding your own posts or commenting on other users' posts in our online community.
- Place your cursor on **MY PROFILE** to access the options for updating your account information. You can update your personal information, limit the e-mails you receive from Teaching Strategies, set your preferred language to English or Spanish, reset your password, reset your security questions, or change your username.

Under the MY PROFILE tab, select Edit My Profile and scroll down to "GOLD Preferences":

Select  $\circ$  Yes to receive only one daily e-mail alerting you to shared documentation **GOLD Preferences** instead of receiving an e-mail every time documentation is shared. Family Members: Receive any shared documentation or messages from your child's teacher in one daily e-mail digest. Select  $\vert \circ \vert$  Spanish to set your preferred  $\circ$  Yes  $\circ$  No language for *Teaching Strategies GOLD*® online to Spanish. The default choice is English. Select language preference for viewing the GOLD Site.  $\vert$   $\bullet$   $\vert$  English  $\vert$   $\circ$   $\vert$  Spanish Click **GULLA** to return to *Teaching* Submit Strategies GOLD<sup>®</sup> online.

# **Sharing Documentation**

Sharing your own observations of your child helps us learn more about your child's development and learning. Place your cursor on **DOCUMENTATION** to reveal the following options:

Add Documentation: enter observation notes or upload pictures or videos.

View Documentation: view your own notes, pictures, or videos or those that we have shared with you.

Search Documentation: search for specific notes, pictures, or videos by date observed or keyword.

Forms: view forms that contain information we have collected about your child's alphabet, number, and shape recognition.

#### Adding Documentation

- Select your child under Identify Children.
- Select the date that the note, picture, or video took place under Date.
- If you are adding a note, type it into the text box under Notes.

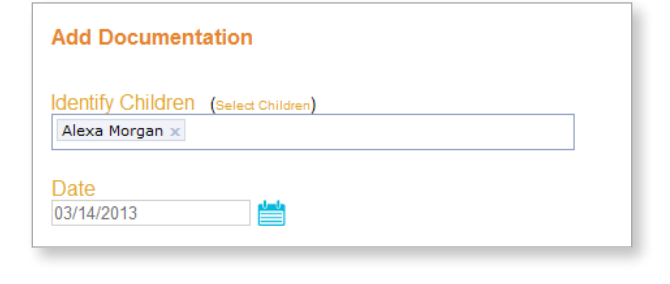

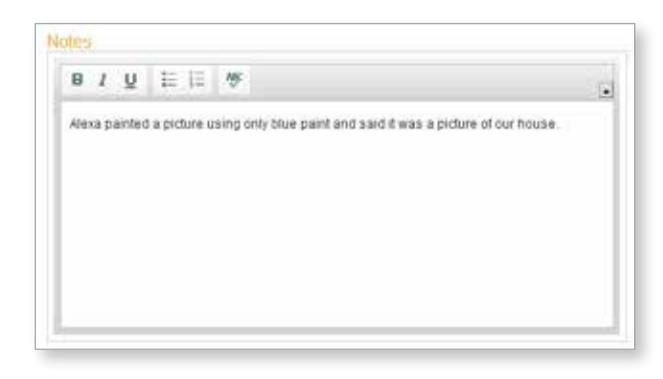

- If you are adding a picture, video, or another type of media file, click BROWSE to upload the file from your computer.
- Click SAVE to add your documentation.
- We will have instant access to the documentation that you add to the system.

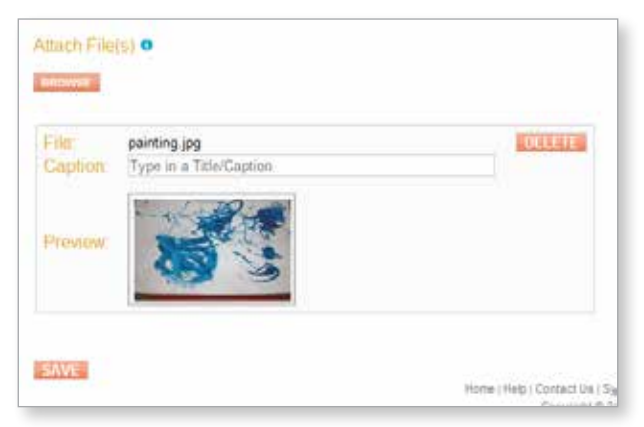

#### Viewing Documentation

- Select  $\left| \right\rangle$  Action  $\left| \right\rangle$  to View documentation that we have shared with you or to View, Edit, or Delete documentation that you have added. (*Note: you will receive an e-mail and a message in*  Teaching Strategies GOLD*® online when documentation is shared with you.)*
- Click Print to print documentation.
- Click PDF to save documentation to your computer as a PDF file.

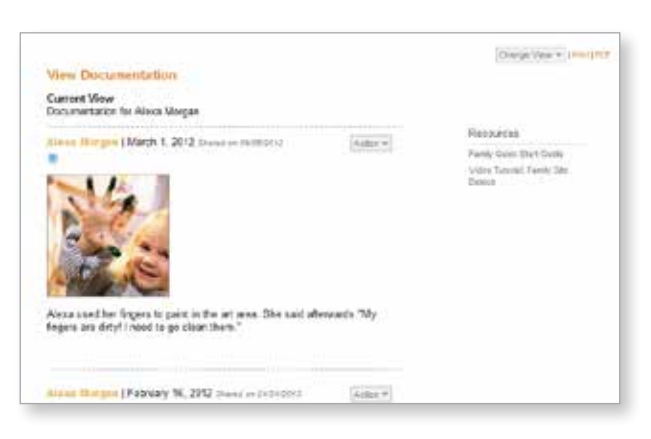

#### Searching Documentation

Search for your favorite documentation by Keyword, Date Observed, Children, and/or Author.

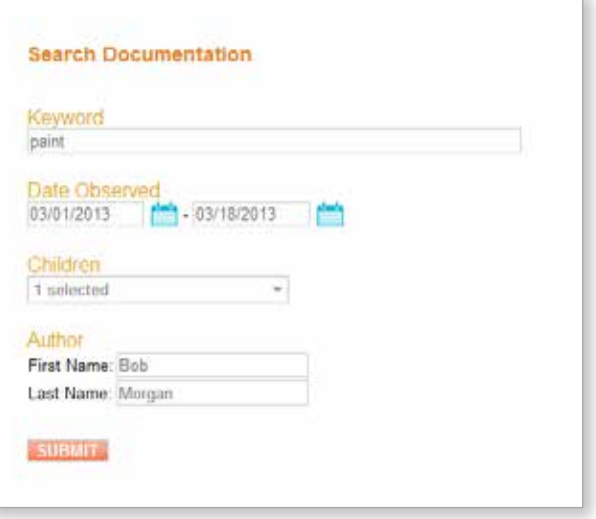

#### Forms

- When we share access to the "Alphabet Knowledge," "Spanish Alphabet Knowledge," "Number Concepts," or "Shapes" forms, you will be able to access them by selecting the name of the form from the DOCUMENTATION tab.
- These forms show the date when your child was observed recognizing, writing, or making connections to various letters, numbers, and shapes.

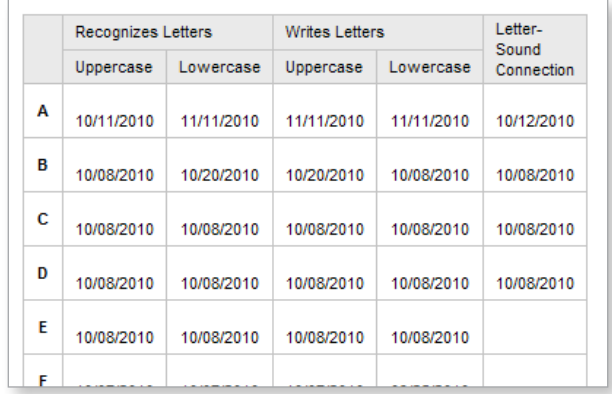

# **Communicating**

Staying in touch with us about your child's development and learning helps create a more complete picture of your child's progress and builds a strong home–school partnership. Place your cursor on **COMMUNICATION** to reveal the following options:

Compose Message: send us messages and/or pictures and videos.

View Messages: browse all messages sent to and from us.

Search Messages: look for specific messages.

Family Conference Forms: view any shared conference forms.

Development & Learning Reports: view any shared outcome reports.

Calendar: view any upcoming classroom and/or school events.

#### Composing Messages

- Select your Child, and under Send Message To choose the teacher(s) to whom you are sending the message.
- Add a Subject.
- Type your message into the box under Body.
- Click BROWSE to add a picture, video, or other media file.
- Click SEND MESSAGE when you are ready to send.

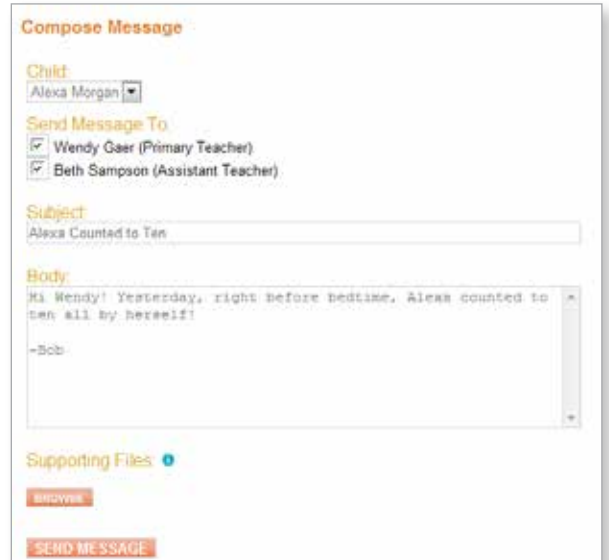

#### Viewing Messages

- Select  $\overline{\mathsf{Action} \cdot \mathsf{I}}$  to View/Reply to a message, or to Archive a message.
- Use the options under Change View  $\blacktriangledown$ to narrow your search.

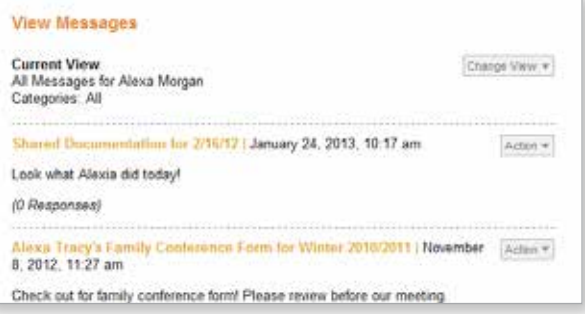

#### Searching Messages

Search for your favorite messages by Keyword, Children, whether the messages are linked to Family Conference Forms or Documentation, Status, and Archives status.

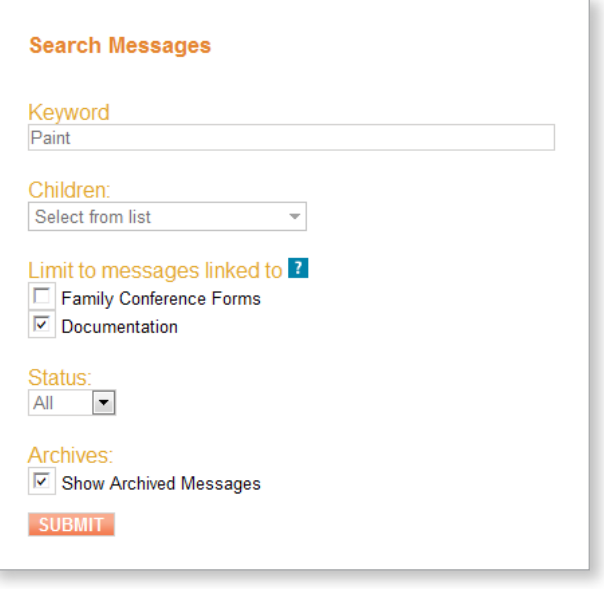

#### The "Family Conference Form"

In preparation for a conference, we may share a "Family Conference Form" that you can review prior to the meeting. You will be able to access the form by clicking "View" next to the conference date. *(Note: you will receive an e-mail and a message in* Teaching Strategies GOLD® *online when a form is shared with you.)*

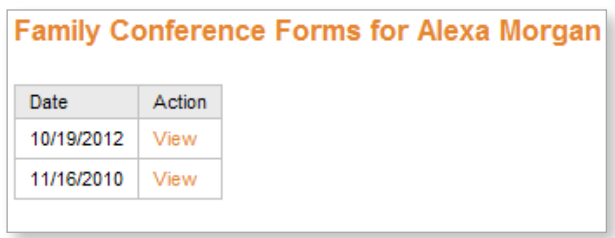

- Your child's growing abilities are listed on the form alongside observation notes in the "Describe this child's strengths…" sections of the form.
- The "Plan for this child's development & learning" section includes some of the ways we can support your child's development and learning together. Additional strategies will be discussed and added during the conference.
- Click Print to print the form.
- Click  $\overline{PDF}$  to save the form to your computer as a PDF file.

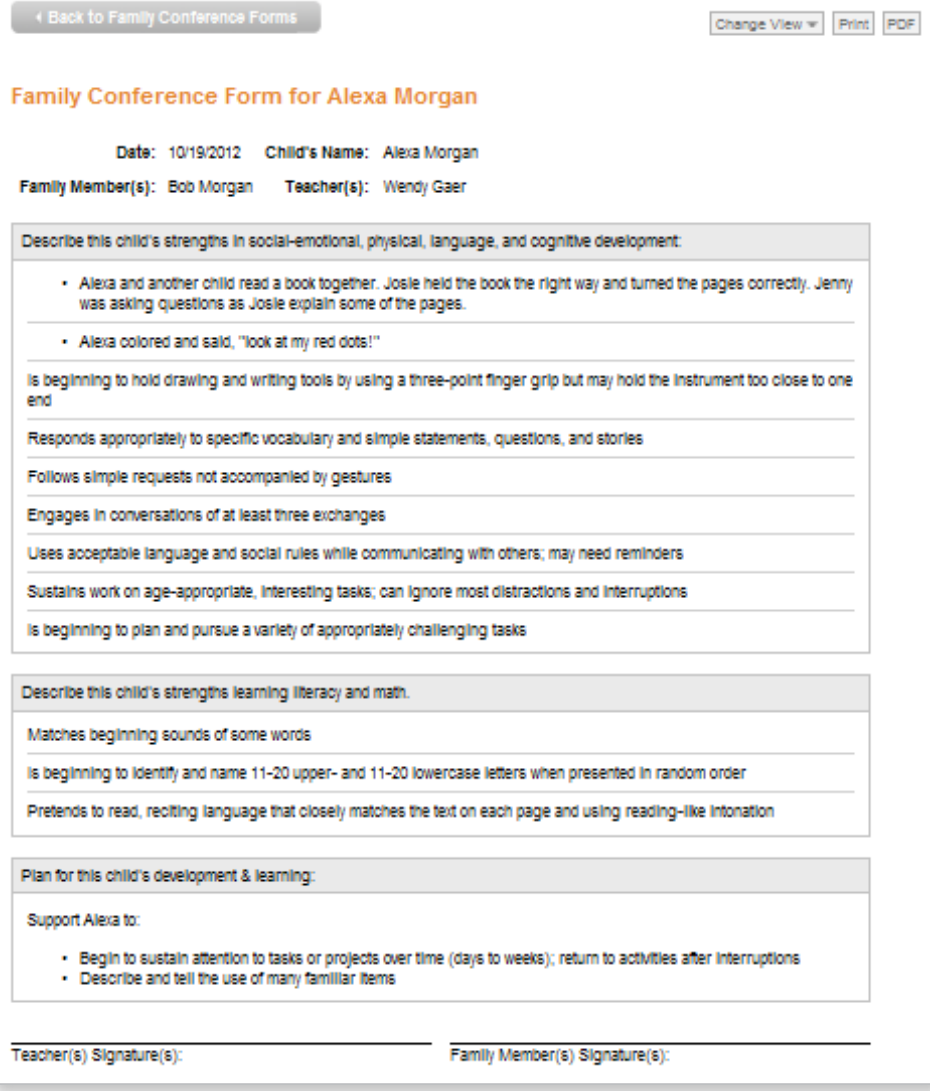

#### The "Development and Learning Report"

The "Development and Learning Report" summarizes your child's progress. When we share a "Development and Learning Report," you will be able to access it by clicking "View" next to the report date.

#### **Development and Learning Reports**

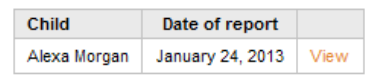

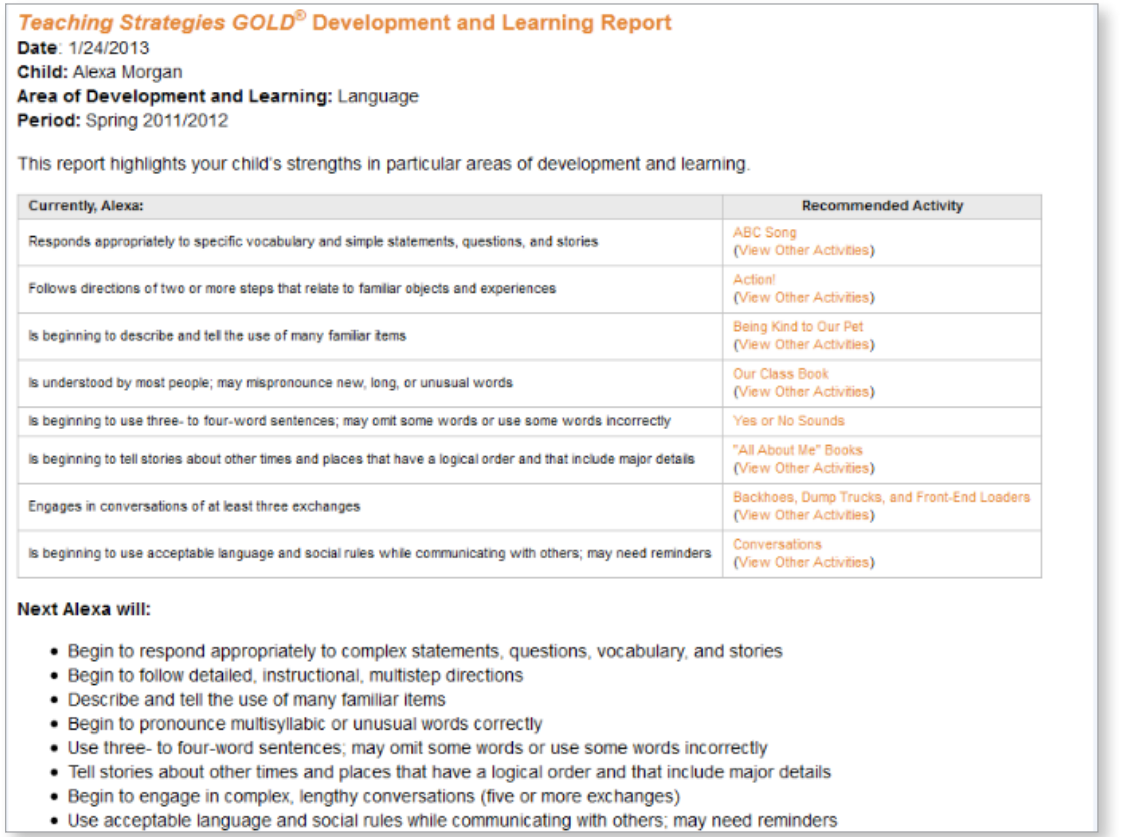

For each area of development and learning, your child's current knowledge, skills, and behaviors are listed under "Currently, [your child's name]." When we share activities, you will be able to access those by clicking the link under "Recommended Activity." Your child's next knowledge, skills, and behaviors are listed under "Next [your child's name] will."

#### Calendar

We can place classroom events or meetings on your *Teaching Strategies GOLD*® online calendar.

• Select the event on the calendar to access more information.

#### **Newsletter**

Every week or month, we will e-mail you a newsletter. This newsletter will keep you informed of the current classroom study topic or focus, and will contain information about upcoming events.

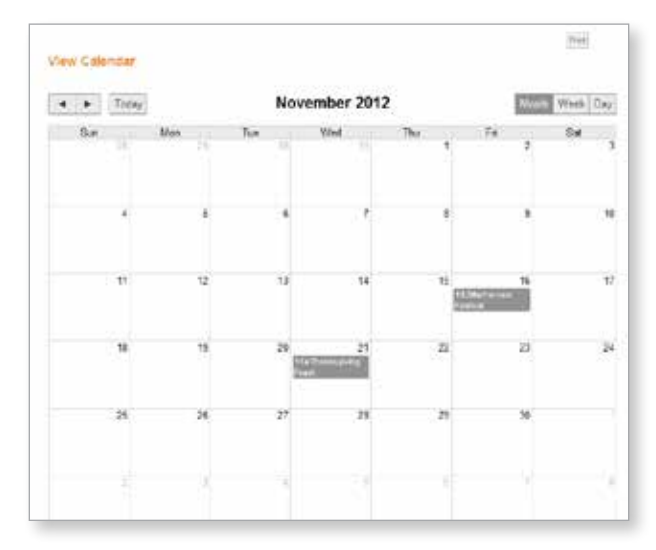

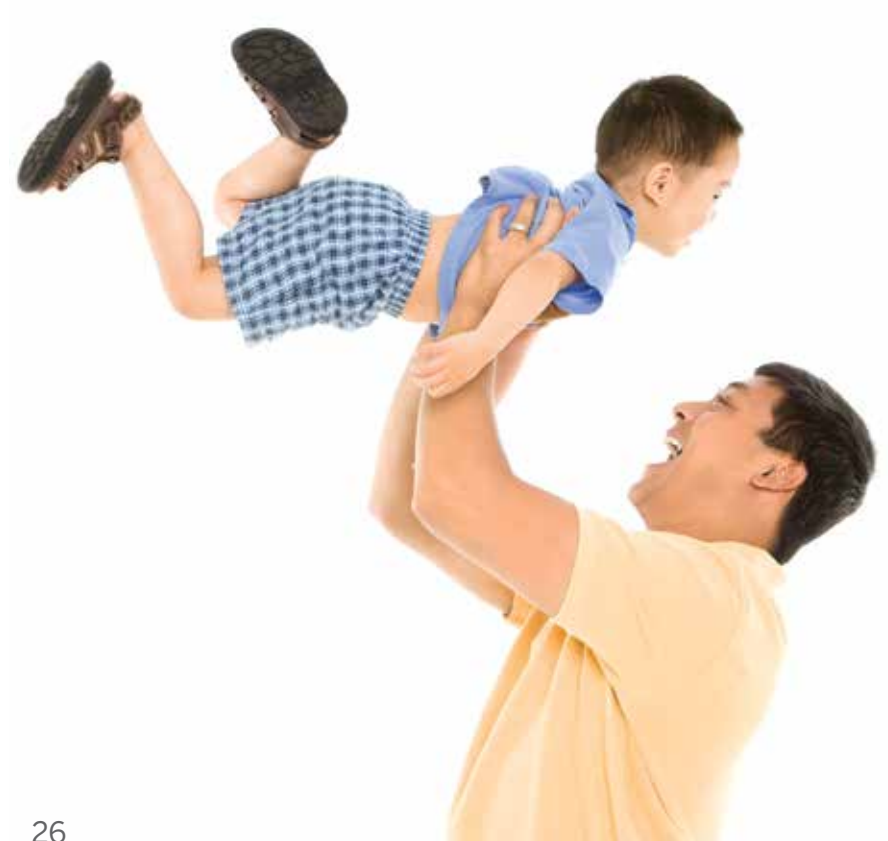

# **Activities**

One of the most exciting features of the Family Site is keeping up with what is happening in your child's classroom and having access to activities you can use with your child at home. Place your cursor on **PLANNING** to reveal the following options:

Weekly Planning Forms: view weekly classroom plans that we have shared with you.

Activities: view and search through activities that we have shared with you.

#### The "Weekly Planning Form"

If we share a "Weekly Planning Form," you will be able to access it by clicking "View" next to the form name. This is a great way for you to see what has been happening in the classroom.

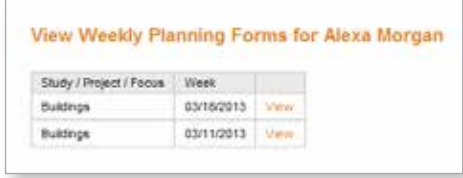

- The date and study topic/project name are listed at the top of the form.
- Below each day of the week are the different events of the day.
- Click the name of an activity in orange to access its family version.

#### **Weekly Planning Form**

#### Week of: Mar 18, 2013 Study/Project: Buildings Teacher(s): Wendy Gaer, Beth Sampson

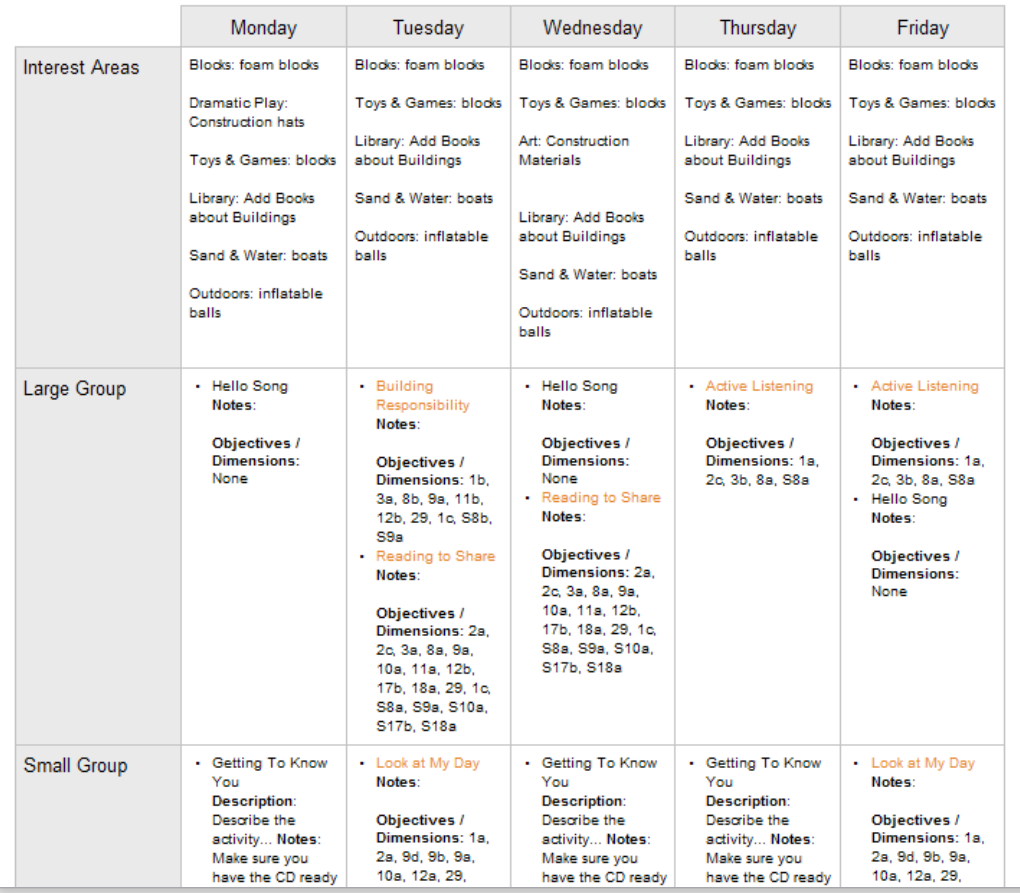

#### Shared Activities

Teaching Strategies GOLD<sup>®</sup> online offers a wide range of developmentally appropriate activities that help children develop the skills and knowledge related to all the objectives for development and learning. When we share an activity, you will be able to access it by clicking "View" next to the activity name.

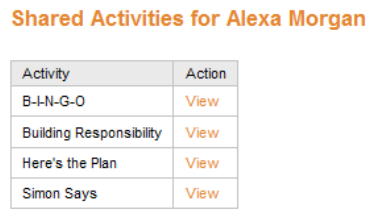

Each selected activity is designed to address your child's knowledge and skills.

- Click  $\boxed{\text{Print}}$  to print the form.
- Click PDF to save the form to your computer as a PDF file.

You can use the search feature to browse all activities by clicking View All Activities, or search for specific activities by typing in the name of the activity under Keyword.

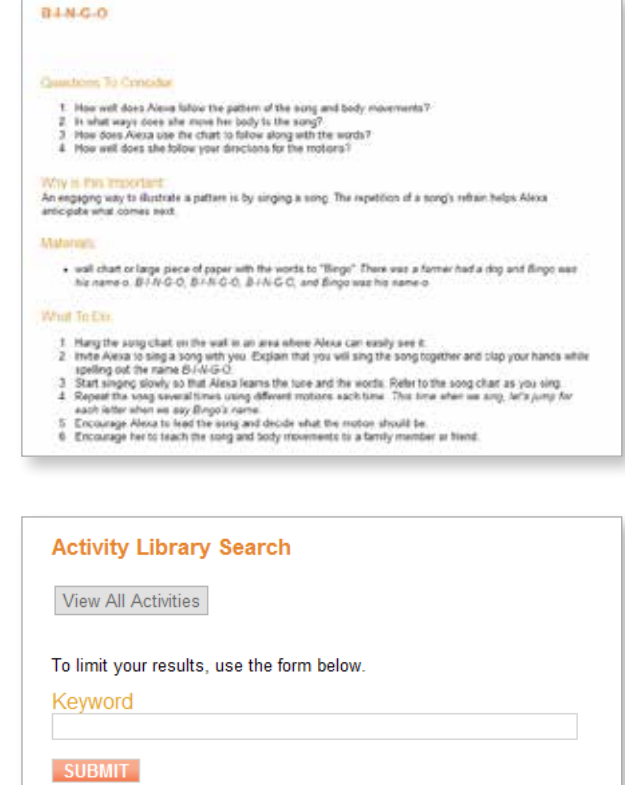

# **Accessing the Support and Resources Library**

In the Support and Resources Library, you will find videos that explain how to navigate the online system, as well as articles and support documents. Family members can access the library from any screen in *Teaching Strategies GOLD*<sup>®</sup> online by clicking Help <sup>2</sup> in the top right corner of their screen. The library will then appear in a pop-up window:

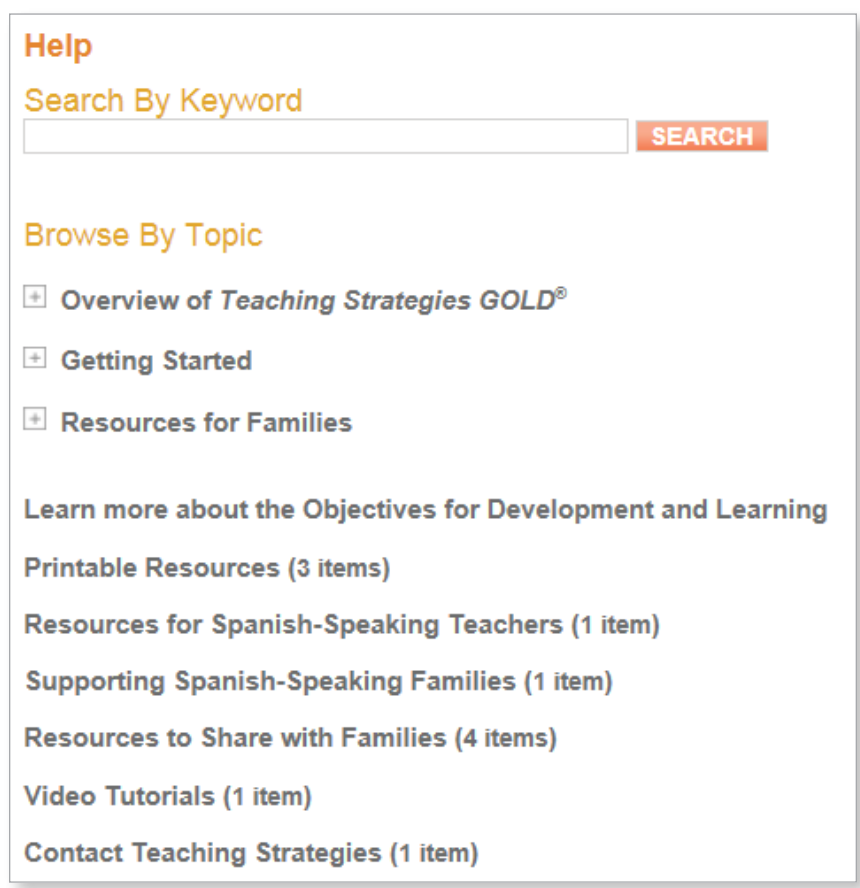

- Click  $\blacksquare$  next to the topics under **Browse By Topic** to view additional support items:
	- "Overview of *Teaching Strategies GOLD*® " provides more information about the topics explained in part 1 of this guide.
	- "Getting Started" gives you navigation resources.
	- "Resources for Families" includes articles written by early childhood experts.
- "Learn More about the Objectives for Development and Learning" is where you can listen to audio clips or watch video clips about how your child's teacher uses *Teaching Strategies GOLD*® online.
- "Video Tutorials" ofers a video tutorial on how to use the online features available to families.
- "Contact Teaching Strategies" is the best way for you to get in touch with a support representative who can help you with any technical questions or problems.
- Use the Search By Keyword feature to find any of the resources on this site.

# **Conclusion**

We hope *A Family Guide to* Teaching Strategies GOLD® has answered your questions about what your child is learning and how we use ongoing assessment to support your child's development and learning. Your involvement in this process—sharing your own observations of your child and reviewing the observations we share with you—will give all of us a richer and more accurate picture of your child's growing abilities. The resources you have access to will help you find new ways to promote your child's development and learning at home.

It always takes time to learn to use a new system. Choose the features of *Teaching*  Strategies GOLD<sup>®</sup> online that interest you the most and explore those first. And keep in mind the support resources that are built into the system:

- Overview of *Teaching Strategies GOLD*® online
- Video Tutorials

For *Teaching Strategies GOLD®* online technical support, call 800.637.3652, option 4, or e-mail Implementation@TeachingStrategies.com.

We look forward to a wonderful partnership that will enable your child to develop the skills and knowledge to be successful in school and in life. Thank you for joining us!

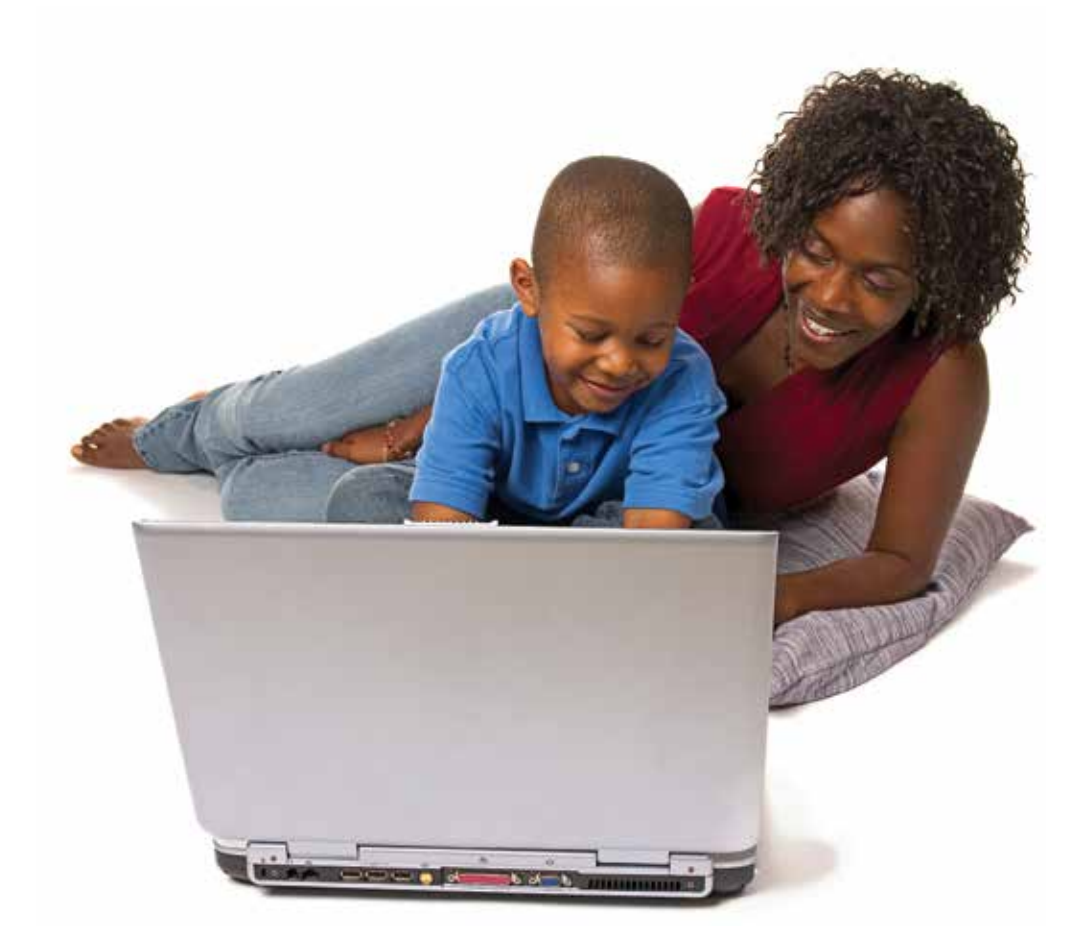

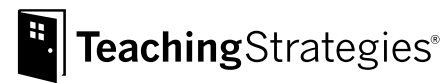

# Objectives for<br>Development & Learning

Birth*Through* Kindergarten

# Social–Emotional

- 1. Regulates own emotions and behaviors
- 2. Establishes and sustains positive relationships
- 3. Participates cooperatively and constructively in group situations

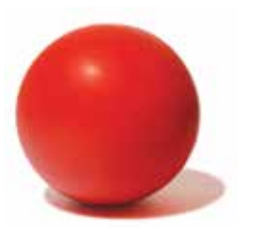

### Physical

- 4. Demonstrates traveling skills
- 5. Demonstrates balancing skills
- 6. Demonstrates gross-motor manipulative skills
- Demonstrates fine-motor strength and coordination

# Language

- 8. Listens to and understands increasingly complex language
- 9. Uses language to express thoughts and needs
- 10. Uses appropriate conversational and other communication skills

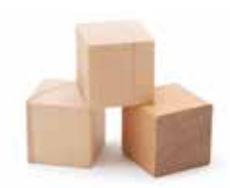

# **Cognitive**

- 11. Demonstrates positive approaches to learning
- 12. Remembers and connects experiences 13. Uses classification skills
- 
- 14. Uses symbols and images to represent something not present

# Literacy

- 15. Demonstrates phonological awareness
- 16. Demonstrates knowledge of the alphabet 17. Demonstrates knowledge of print
- and its uses 18. Comprehends and responds to books
- and other texts
- 19. Demonstrates emergent writing skills

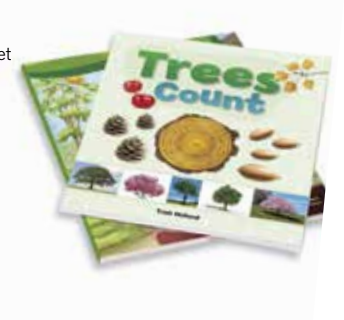

# **Mathematics**

- 20. Uses number concepts and operations
- 21. Explores and describes spatial relationships and shapes
- 22. Compares and measures
- 23. Demonstrates knowledge of patterns

# Science and Technology

- 24. Uses scientific inquiry skills
- 25. Demonstrates knowledge of the characteristics of living things
- 26. Demonstrates knowledge of the physical properties of objects and materials
- 27. Demonstrates knowledge of Earth's environment
- 28. Uses tools and other technology to perform tasks

- Social Studies
- 29. Demonstrates knowledge about self
- 30. Shows basic understanding of people
- and how they live 31. Explores change related to familiar people or places
- 32. Demonstrates simple geographic knowledge

# The Arts

- 33. Explores the visual arts
- 34. Explores musical concepts and expression
- 35. Explores dance and movement concepts
- 36. Explores drama through actions and language

# English Language Acquisition

- 37. Demonstrates progress in listening to and understanding English
- 38. Demonstrates progress in speaking English

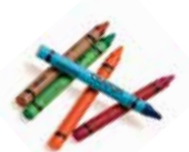